# **Brighton and Hove U3A: Computer Beginners**

# **Windows – Basic Introduction**

#### **Exercise 1 - Examine your computer**

- 1. Do not switch on your computer. Just look at it and see if you can answer these questions
- 2. Where is the power socket?
- 3. How many *usb* sockets can you see? (they look like this: )
- 4. Are other sockets available …? DVD player? Microphone? Headphone? Network?
- 5. Do you have a *mouse*?
- 6. Open the computer ... where is the on-off button

### **Pointing Devices: Mouse , Touchpad (Trackpad) and Screen**

If you are using a *tablet* **computer**, you can point directly at items on the screen.

If you are using Windows 10 or 8 your laptop screen may well be able to respond to your touch.

We will look later on at how to handle a touch-screen in Windows 10 using **gestures**. Examples are swipe, long tap and pinch.

If you have an older laptop or desktop computer you will need a pointing device.

The *mouse* detects movement across a mouse mat or a desk using a rollerball or a laser light. Which does yours have?

**Hold a mouse** as shown in the picture on the left.

The *touchpad* is stroked by your finger. It has left and right buttons below it.

Along the right-hand edge it usually has a *scrolling area* , often unmarked!. This used to moved the contents of windows up and down. If your computer's scrolling area causes trouble it can be switched off – just ask me to do this for you.

Do you know how to use the following techniques?

#### **Hover Point and click Drag Double click Scroll down/up**

For more information on using pointing devices, see my web page [How to be a Good Guesser.](http://janetelizabeth.org.uk/computing/goodguesser.html)

#### **Exercise 2 - Examine your computer (continued)**

- 7. Does your computer have a a **touch-pad**? Where is it?
- 8. Looking at the **keyboard**, make sure you can find these seven keys ...
	- 1. **Enter** 2. **Del** (Delete) 3. **Backspace** 4. **Esc** (Escape)
	- 5. **Shift** (for getting capitals) How many shift keys are there?
	- 6. **Ctrl** (control) 6. The **Windows** logo key **4. The Strutt** 7. **Fn**
- 9. Some computers let you touch the screen itself as well as using a pointer controlled by the touchpad. Is your screen a **touch screen**?

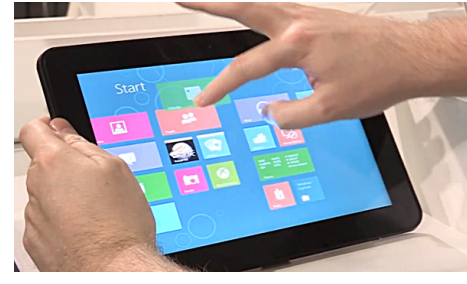

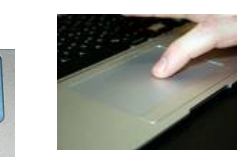

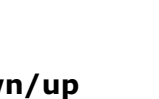

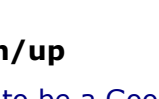

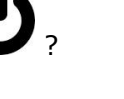

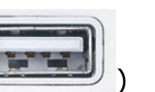

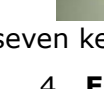

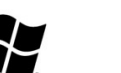

### **Exercise 3 – Which operating system are you using?**

- \* **Windows 10** see separate document [Should I upgrade to Windows 10?](http://www.janetelizabeth.org.uk/U3A/Windows10ornot.pdf)
- \* **Windows 8** .. may have a plain Windows start button in white  $\Box$  or blue  $\Box$ , bottom

left, or if the default Start Screen has been kept it will display a start screen full of "tiles", making it look rather like a smartphone.

- \* **Windows 7** .. has a colourful, blurry Windows start button **bottom left**
- \* **Vista** .. has a colourful, circled Windows symbol **the set of bottom left**
- \* **Windows XP** .. has "start" written on a green rectangle **for that the buttom left**
- \* **Apple OS X** (O S ten) .. has an apple silhouette , top left, just before the menus

## **Exercise 4 - Connect your computer to the local Wi-Fi (wireless)**

Before you can use the internet (get your e-mail, see web pages etc) at Kemp Town Crypt, you must tell your computer about the local wireless (Wi-Fi) service. Instructions for connecting are provided separately., according to your operating system.

#### **Videos about Windows 10**

There are various videos about Windows 10 on YouTube and on Microsoft's web site. We will look at a whizzy 3-minute video featuring **[Jon Bentley](https://youtu.be/UQh8aVW8w3U)** and then a gentle, 35-minute video: *Windows 10 Beginners' Guide* by **[JAG Tutorials](https://youtu.be/FZqKyhfD7-E)**.

#### **Exercise 5 - Watch the videos at home**

Find someone to help you if you wish. Have a notebook handy and as you find useful tips, **pause** the video and write down what will help you remember..

"**Little and often**" is a good plan; spend no more than a half-hour at a time and come back later.

- 1. Search the web for **U3A Brighton computer documents**
- 2. Tap once in the middle of the link (blue heading): [Documents for U3A Computer Beginners](http://janetelizabeth.org.uk/U3A/u3adocuments.html)
- 3. Read what I have written it was meant for you!

Notice the blue link to "Computer Beginners"; choosing this will take you to our U3A web site. If you decide to tap that link, tap next on Dave's link to "Course Documents".

- 4. On our Documents page, tap your chosen video eg *[JAG Tutorials](https://youtu.be/FZqKyhfD7-E)*
- 5. If the video starts with a video advert, you have no choice but wait for the countdown to finish before you can tap on **Skip Ad**

#### **Driving a YouTube video**

- 6. Move your pointer (if you have one) onto the video to make the control buttons appear across the bottom. *If they disappear*, jiggle the pointer to make them re-appear.
- 7. Hover over the controls to see what they do..

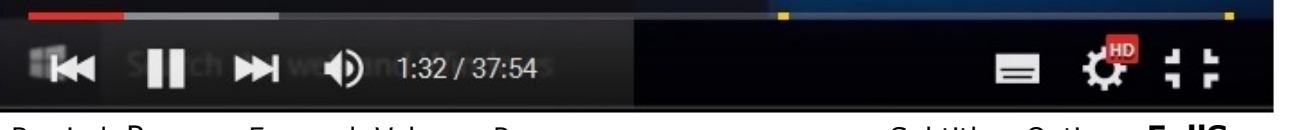

Rewind Pause Forward Volume Progress **Subtitles Options FullScreen** 

8. Practise using the red & grey **Timeline** to watch again from a particular moment!

Stuck in Full Screen? Type the **ESC** key!

Remember to stop the video (*Pause*)when you see anything important so you can write it down.